# COMSOL Multiphysics Tutorial Nonfrozen Quintic-Cubic-Ginzburg-Landau Equation (2D)

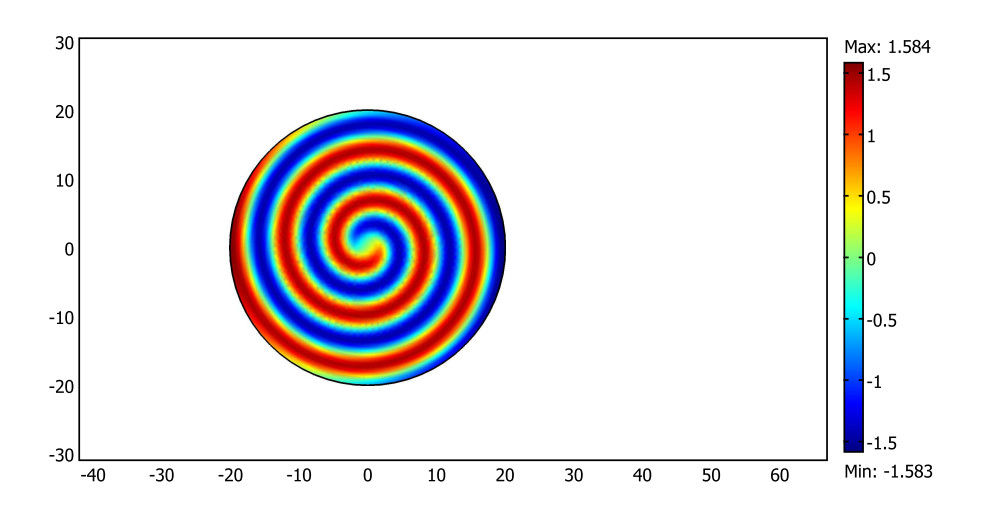

Denny Otten Universität Bielefeld Fakultät für Mathematik

## **Einleitung (Mathematischer Hintergrund)**

Das Ziel dieses Tutorials ist die Implementierung des räumlich zweidimensionalen Quintic-Cubic-Ginzburg-Landau-Systems mit Hilfe von COMSOL Multiphysics. Die Namensgebung der Gleichung ist auf die Physiker Vitaly Lazarevich Ginzburg (1916-2009) und Lev Davidovich Landau (1908-1968) zurückzuführen. Komplexwertiges System:

$$
u_t(x,t) = \alpha \Delta u(x,t) + (\mu + \beta |u(x,t)|^2 + \gamma |u(x,t)|^4)u(x,t), \ |x| < 20, \ t \in ]0,\infty[
$$
  

$$
u(x,t) = 0, \qquad |x| = 20, \ t \in [0,\infty[
$$
  

$$
u(x,0) = u_0(x), \ |x| < 20, \ t = 0
$$

Hierbei bezeichnen  $\alpha, \beta, \gamma \in \mathbb{C}$  komplexe sowie  $\mu \in \mathbb{R}$  einen reellen Kontrollparameter,  $u_0 : \overline{B_{20}(0)} \to \mathbb{C}$ eine geeignete Anfangsfunktion und  $u : \overline{B_{20}(0)} \times [0, \infty) \to \mathbb{C}$  die gesuchte Lösung, wobei  $\overline{B_{20}(0)} = \{x \in$  $\mathbb{R}^2$  | ||x|| ≤ 20}. Um dieses Anfangs-Randwertproblem mit COMSOL zu lösen, müssen wir es zunächst in ein reellwertiges System umformen.

Reellwertiges System:

$$
\begin{aligned}\n\begin{pmatrix} u_1(x,t) \\ u_2(x,t) \end{pmatrix}_t &= \begin{pmatrix} \text{Re}\,\alpha & -\text{Im}\,\alpha \\ \text{Im}\,\alpha & \text{Re}\,\alpha \end{pmatrix} \cdot \Delta \begin{pmatrix} u_1(x,t) \\ u_2(x,t) \end{pmatrix} + F \begin{pmatrix} u_1(x,t) \\ u_2(x,t) \end{pmatrix}, \ |x| < 20, \ t \in ]0, \infty[ \\
u_1(x,t) &= 0, \ u_2(x,t) &= 0, \ t \in [0, \infty[ \\
u_1(x,0) &= u_1^0(x), \ u_2(x,0) &= u_2^0(x) \end{pmatrix}, \ |x| < 20, \ t = 0\n\end{aligned}
$$

mit

$$
F\begin{pmatrix} u_1 \\ u_2 \end{pmatrix} = \begin{pmatrix} (\mu + (\text{Re}\,\beta)(u_1^2 + u_2^2) + (\text{Re}\,\gamma)(u_1^2 + u_2^2)^2)u_1 - ((\text{Im}\,\beta)(u_1^2 + u_2^2) + (\text{Im}\,\gamma)(u_1^2 + u_2^2)^2)u_2 \\ ((\text{Im}\,\beta)(u_1^2 + u_2^2) + (\text{Im}\,\gamma)(u_1^2 + u_2^2)^2)u_1 + (\mu + (\text{Re}\,\beta)(u_1^2 + u_2^2) + (\text{Re}\,\gamma)(u_1^2 + u_2^2)^2)u_2 \end{pmatrix}
$$

Hierbei bezeichnen  $u_1^0, u_2^0$ :  $\overline{B_{20}(0)} \to \mathbb{R}$  zwei geeignete Anfangsfunktionen und  $u_1, u_2$ :  $\overline{B_{20}(0)} \times [0, \infty) \to 0$ ℝ die gesuchten Lösungen. Der Zusammenhang dieser Systeme ist (wegen ℝ <sup>2</sup> ∼= ℂ) durch *u*(*x, t*) =  $(u_1(x, t), u_2(x, t))^T$  und  $u_0(x) = (u_1^0(x), u_2^0(x))^T$  gegegben, d.h. Re  $u = u_1$ , Im  $u = u_2$ , Re  $u_0 = u_1^0$  und  $\text{Im } u_0 = u_2^0.$ 

Beim Implementieren mit COMSOL Multiphysics werden wir statt der Bezeichnungen *u*1 und *u*2 die Bezeichnungen *u* und *v* verwenden. Entsprechend werden wir für die Anfangsfunktionen *u*0 und *v*0 anstelle von  $u_1^0$  und  $u_2^0$  schreiben.

## **1 Das nicht-eingefrorene Quintic-Cubic-Ginzburg-Landau-System**

1. Starte **COMSOL Multiphysics**.

## **1.1 Modell-Navigator**

- 2. Öffne im **Modell-Navigator** die Registerkarte **Neu**.
- 3. Wähle dort die Raumdimension **2D**.
- 4. Klicke im rechten Bildteil anschließend auf den Button **Multiphysik**.
- 5. Wähle im linken Bildteil **Anwendungsmodi** → **COMSOL Multiphysics** → **Partielle Differentialgleichungen (PDGL)** → **PDGL, allgemeine Form** → **Zeitabhängige Analyse**.
- 6. Wähle unter **Abhängige Variablen** *u v* (jeweils durch Leerzeichen voneinander getrennt), unter **Name des Anwendungsmodus** *g* und unter **Element** *Lagrange-Linear*.
- 7. Bestätige abschließend auf **OK**.

#### **1.2 Konstanten festlegen**

- 8. Wähle in der Menüleiste **Optionen** → **Konstanten...**
- 9. Gebe in den Spalten **Name**, **Ausdruck**, **Wert** und **Beschreibung** die in der folgenden Abbildung enthaltenen Variablen und Werte ein. Die Spalte **Wert** wird dabei automatisch aus der Spalte **Ausdruck** erzeugt.

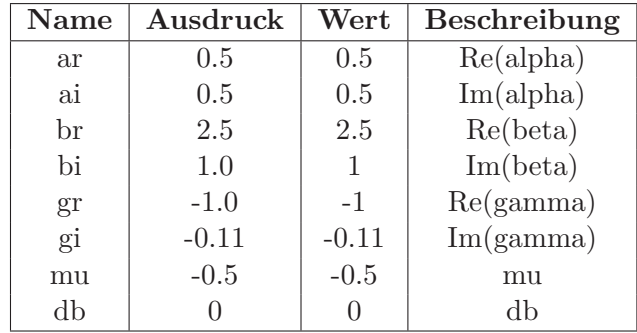

10. Bestätige abschließend auf **OK**.

## **1.3 Grundgebiet erzeugen**

- 11. Wähle in der Menüleiste **Zeichnen** → **Objekte eingeben** → **Kreis...**
- 12. Gebe im Bereich **Größe** den **Radius** 20 ein. Im Bereich **Position** setze die **Basis** auf *Mittelpunkt*, **x** auf *0* und **y** auf *0*. Der **Drehwinkel** *α* bleibt unverändert auf *0*. Zuletzt setze **Stil** auf *Festkörper* und **Name** auf *Kreis\_0\_20*.
- 13. Bestätige die Eingaben auf **OK**.
- 14. Klicke abschließend auf den Button **Auf alle Objekte zoomen** (rotes Kreuz mit einer Lupe). Alternativ geht dies auch über **Optionen** → **Zoom** → **Auf alle Objekte zoomen**.

## **1.4 Differentialgleichungen definieren**

15. Markiere im **Modell-Verzeichnisbaum** den Eintrag **PDGL, Allgemeine Form (g)** durch einen Mausklick mit der linken Taste.

#### **1.4.1 Gebietbedingungen**

- 16. Wähle in der Menüleiste **Physik** → **Gebietbedingungen** (F8)
- 17. Wähle auf der linken Seite die Registerkarte **Gebiete**, markiere in der **Gebietauswahl** das Gebiet **1** durch einen Mausklick mit der linken Taste und mache einen Haken bei der Check-Box **Aktiv in diesem Bereich**.
- 18. In der Registerkarte Γ geben wir den folgenden **Flussvektor** ein

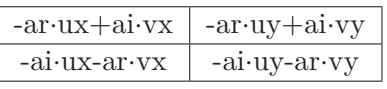

rhs\_u

- 19. In der Registerkarte *F* geben wir den folgenden **Quellterm** ein
- rhs\_v 20. In der Registerkarte *ea* geben wir den folgenden **Massenkoeffizienten** ein

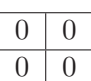

21. In der Registerkarte *da* geben wir den folgenden **Dämpfung/Massen-Koeffizienten** ein

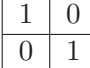

22. In der Registerkarte **Anfangsbedingung** geben wir die folgenden **Anfangswerte** ein

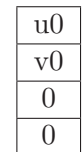

- 23. In der Registerkarte **Element** geben wir in der **Element-Auswahl** unter **Vordefinierte Elemente** *Lagrange-Linear* ein (insofern wir dies zu Beginn vergessen haben). Die Eigenschaften **shape** (Formfunktion), **gporder** (Integrations-Ordnung), **cporder** (Nebenbedingungs-Ordnung) und **bnd.gporder** (Integrationsgrad für ultraschwachen Term) bleiben dabei unverändert.
- 24. In der Registerkarte **Schwache Form** lassen wir den **Beitrag zur schwachen Form** unverändert.
- 25. Bestätige die Eingabe abschließend mit **OK**.

#### **1.4.2 Randbedingungen**

- 26. Wähle in der Menüleiste **Physik** → **Randbedingungen** (F7)
- 27. Wähle auf der linken Seite die Registerkarte **Ränder**, markiere in der **Randauswahl** alle 4 Ränder: Dazu markiere durch einen Mausklick mit der linken Taste den Rand 1, halte die Shift-Taste gedrückt und markiere erneut durch einen Mausklick mit der linken Taste den 4. Rand.
- 28. In der Registerkarte **Typ** geben wir den **Randbedingungstyp** *Neumann-Randbedingung* ein.
- 29. Die Registerkarten **G** und **Schwache Form** bleiben unverändert.
- 30. Bestätige die Eingabe abschließend mit **OK**.

## **1.5 Skalare Ausdrücke einbinden**

- 31. Markiere im **Modell-Verzeichnisbaum** den Eintrag **Geom1** durch einen Mausklick mit der linken Taste.
- 32. Wähle in der Menüleiste **Optionen** → **Ausdrücke** → **Skalare Ausdrücke...**

1 Das nicht-eingefrorene Quintic-Cubic-Ginzburg-Landau-System

33. Füge die folgenden skalaren Ausdrücke hinzu, wobei die Spalten **Einheit** und **Beschreibung** unverändert bleiben.

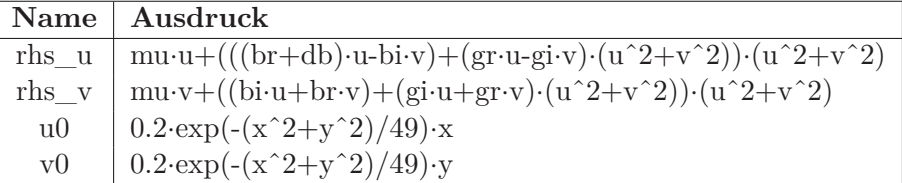

34. Bestätige die Eingabe abschließend mit **OK**.

## **1.6 Netz-Generierung**

- 35. Markiere im **Modell-Verzeichnisbaum** den Modell-Namen **Geom1** durch einen Mausklick mit der linken Taste.
- 36. Wähle in der Menüleiste  $Netz \rightarrow Freie Netzgenerierungsparameter... (F9)$
- 37. In der Registerkarte **Global** stelle **Vordefinierte Netzgrößen** auf *Extra fein*, aktiviere die Check-Box **Qualität optimieren** und setze die **Verfeinerungsmethode** auf *regulär*.
- 38. Die Registerkarten **Gebiet**, **Rand**, **Punkt** und **Erweitert** bleiben unverändert.
- 39. Klicke nun auf den Button **Netz generieren** und warte bis das Netz erzeugt wurde.
- 40. Bestätige die Eingabe abschließend mit **OK**.

## **1.7 Modell lösen**

- 41. Wähle in der Menüleiste  $\vec{L}$ ösen  $\rightarrow \vec{L}$ öserparameter... (F11)
- 42. Wähle auf der linken Seite unter **Löser** *Zeitabhängig* und mache darunter einen Haken bei der Check-Box **Plotten während des Lösens**.
- 43. In der Registerkarte **Allgemein**, die sich auf der rechten Seite befindet, geben wir unter **Zeitschrittsteuerung** die **Zeiten** 0:0.1:20, die **Relative Genauigkeit** 0.001 und die **Absolute Genauigkeit** 0.00010 ein.
- 44. Die Registerkarten **Zeitschrittsteuerung** und **Erweitert** bleiben in diesem Beispiel unverändert.
- 45. Bestätige die Eingabe mit **OK**.
- 46. Wähle in der Menüleiste **Lösen** → **Lösermanager...**
- 47. In der Registerkarte **Anfangswert** wählen wir unter **Anfangswert** *Anfangsbedingung* und unter **Werte für nicht zu lösende Variablen und Linearisierungspunkt** *Einstellung aus der Anfangsbedingung verwenden*.
- 48. Bestätige die Eingabe abschließend mit **OK**.
- 49. Um die Anfangswertfunktion vor Beginn der Berechnungen nochmals zu betrachten, wähle in der Menüleiste **Lösen** → **Anfangswert übernehmen**.
- 50. Wähle abschließend in der Menüleiste **Lösen** → **Modell lösen...**.
- 51. Beachte: Falls nachträglich Änderungen am Modell (z.B. Änderung der Konstanten, Randbedingungen, Gebietbedingungen, u.s.w.) vorgenommen werden, muss das Modell zunächst wieder aktualisiert werden. Dies erfolgt über die Menüleiste: **Lösen** → **Modell aktualisieren**. Das Modell muss nun erneut gelöst werden.

#### **1.8 Postprozessing**

- 52. Wähle in der Menüleiste **Postprozessing** → **Plotparameter...** (F12)
- 53. In der Registerkarte **Allgemein** werden die **Plottypen** (**Oberfläche**, **Isolinien**, **Rand**, **Pfeil**, **Hauptachse**, **Stromlinien**, **Partikelbahnberechnung**, **Max/Min-Markierung**, **Deformierte**

#### 1 Das nicht-eingefrorene Quintic-Cubic-Ginzburg-Landau-System

**Gestalt** und **Geometriebegrenzungen**) angezeigt. Wir aktivieren die Check-Boxes **Oberfläche** und **Geometriebegrenzung**. Beachte: Änderungen in den Plotparametern können durch einen Klick mit der linken Maustaste auf **Zuweisen** direkt (d.h. unmittelbar) angezeigt werden. Unter **zu verwendende Lösung** auf der rechten Seite können wir für **Lösung zur Zeit** einen beliebigen Zeitpunkt auswählen, zu dem wir den Lösungsgraphen betrachten wollen. Wir nehmen hier keine weiteren Änderungen vor.

54. Eine Erläuterung zu den hier enthaltenen Registerkarten ist in der COMSOL Hilfe enthalten. Diese lässt sich aus der Menüleiste **Hilfe**  $\rightarrow$  **Hilfe** (**HTML/PDF**) oder alternativ über (F1) aufrufen. Wir werden auf die einzelnen Registerkarten nicht weiter eingehen. Stattdessen erzeugen wir jetzt einige Animationen.

#### **1.8.1 Animation der Oberfläche (in 2D)**

- 55. In der Registerkarte **Animation** erstellen wir ohne großen Aufwand ein kleines Movie. Beachte: Diese lassen sich anschließend auch problemlos (z.B. mit dem movie15-Paket) in Beamer-Vorträge (bzw. generell in Latex-Dokumente) einbinden.
- 56. Unter **Animationseinstellungen** wählen wir für den **Ausgabe-Typ** *Film*, **Dateityp** *AVI*, **Breite (in Pixeln)** *640*, **Höhe (in Pixeln)** *480* und unter **Bilder pro Sekunde** *20*.
- 57. Unter **Erweitert** wählen wir als **Filmqualität** *Beste*.
- 58. Unter **Zu verwendende Lösungen** hat man auch die Möglichkeit sich geeignete Zeitpunkte manuell auswählen, zu denen die berechneten Lösungen im Movie erscheinen sollen. Dies lassen wir jedoch in diesem Beispiel jedoch unverändert.
- 59. Bestätige die Eingabe abschließend auf **Animation starten** und warte bis die Animation beendet ist.
- 60. Im Fenster **COMSOL-Animation**, das während der Berechnung neu geöffnet wurde, lässt sich die Animation durch einen Klick mit der linken Maustaste auf das Diskettensymbol speichern. Wir erhalten das folgende [Resultat](#page-5-0) (Klicke mit der linken Maustaste auf das folgende Bild):

<span id="page-5-0"></span>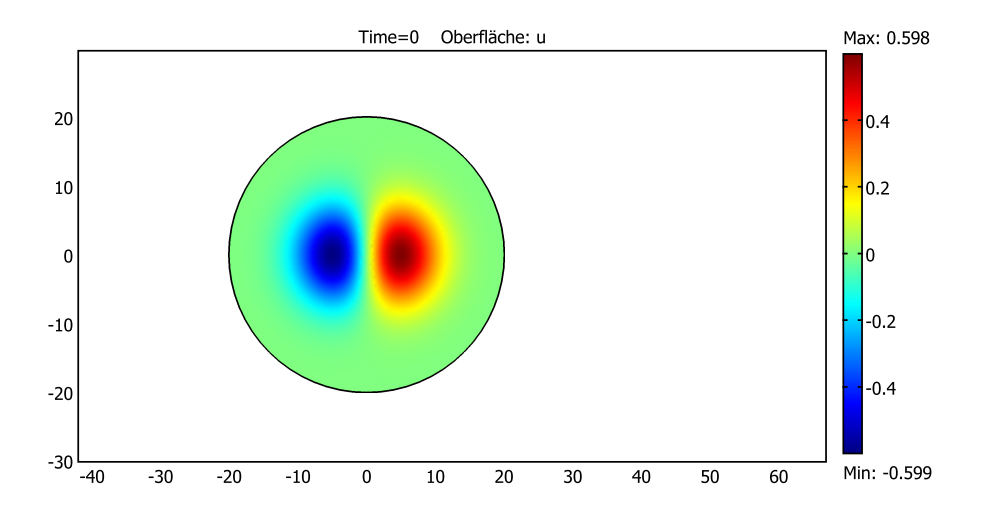

#### **1.8.2 Animation der Oberfläche (in 3D)**

61. Wähle in der Menüleiste **Postprozessing** → **Quick-Plots** → **3D Flächen-Darstellung**. Das entsprechende Symbol befindet sich auch direkt neben der Abbildung.

#### 1 Das nicht-eingefrorene Quintic-Cubic-Ginzburg-Landau-System

- 62. Beachte: Um die Animation für eine andere Lösungsansicht zu erzeugen, muss die Lösung neu berechnet werden. Daher wähle in der Menüleiste **Lösen** → **Modell lösen**, warte bis das Modell gelöst wurde und schließe daraufhin das neu geöffnete Fenster.
- 63. Wähle in der Menüleiste **Postprozessing**  $\rightarrow$  **Plotparameter...** (F12)
- 64. In der Registerkarte **Animation** wurden die Animationseinstellungen beibehalten. Wähle nun **Animation starten** und warte bis die Animation beendet ist.
- 65. Im Fenster **COMSOL-Animation**, das während der Berechnung neu geöffnet wurde, lässt sich die Animation erneut durch einen Klick mit der linken Maustaste auf das Diskettensymbol speichern. Wir erhalten das folgende [Resultat](#page-6-0) (Klicke mit der linken Maustaste auf das folgende Bild):

<span id="page-6-0"></span>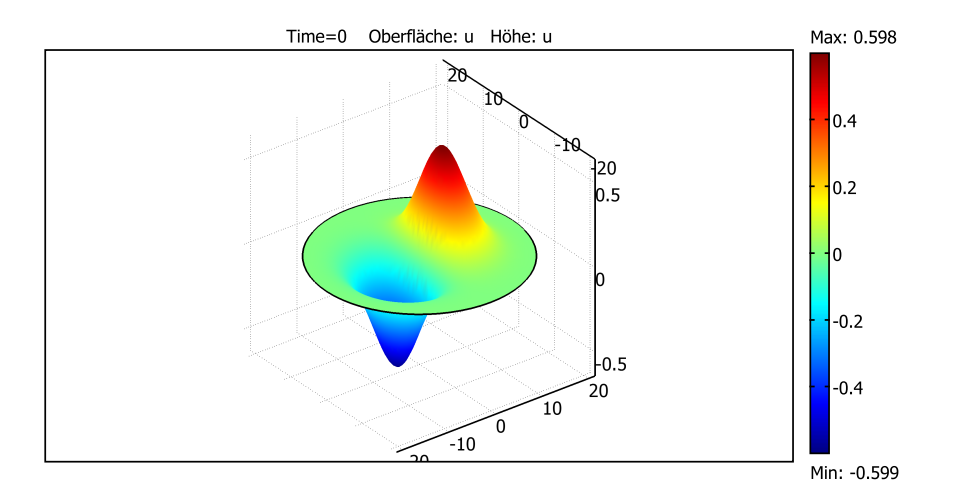

## **1.9 Ergänzende Einstellungen**

- 66. Wähle in der Menüleiste **Datei** → **Modelleigenschaften...**.
- 67. In der Registerkarte **Allgemein** wählen wir für **Modellname** *Nonfrozen Quintic-Cubic-Ginzburg-Landau-System (2D)*, für **Autor** *Vorname Nachname*, für **Firma** *Universität Bielefeld*, für **Abteilung** *Fakultät für Mathematik*, das Feld **Referenz** lassen wir leer und unter **URL** geben wir *http://www.math.uni-bielefeld.de*.
- 68. In der Registerkarte **Beschreibung** vermerken wir in der **Modellbeschreibung** *Dieses Modell berechnet die Lösung des zweidimensionalen nicht-eingefrorenen Quintic-Cubic-Ginzburg-Landau-Systems für das Kreisgebiet mit Radius 20 und Mittelpunkt (0,0)*.
- 69. In der Registerkarte **Bemerkung** führen wir unter **Ergebnisbeschreibung** auf *Die Lösung bildet ein bezüglich der Zeit rotierendes Muster.*
- 70. Die Registerkarte **Info** wird von COMSOL automatisch ausgefüllt.
- 71. Bestätige die Eingabe mit **OK**.
- 72. Zuletzt werden wir das Modell speichern. Dazu wähle in der Menüleiste **Datei** → **Speichern unter...**.
- 73. Wechsle im Fenster **Speichern unter** in das gewünschte Verzeichnis und gebe den **Dateinamen** *Nonfrozen-Quintic-Cubic-Ginzburg-Landau-System-2D.mph* ein.
- 74. Bestätige die Eingabe mit **Speichern** und beende COMSOL Multiphysics.